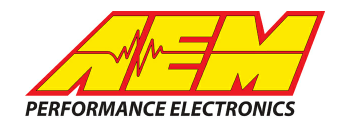

#### *DELPHI/GM MEFI-4b ECUs to CD Dash*

#### **Supported Devices**

#### **Delphi/GM MEFI-4b ECU (P/N 12584052)**

## **CAN Bus Wiring**

AEM CD has 2 separate CAN ports. For 3rd party devices, AEM recommends you use AEM CAN Bus 2, whose connections are contained in a 2 pin Deutsch DTM connector. On older harnesses it may be in an unterminated, twisted/shielded flying lead in the dash harness.

The MEFI-4b has two, 32 pin connectors J1 and J2.

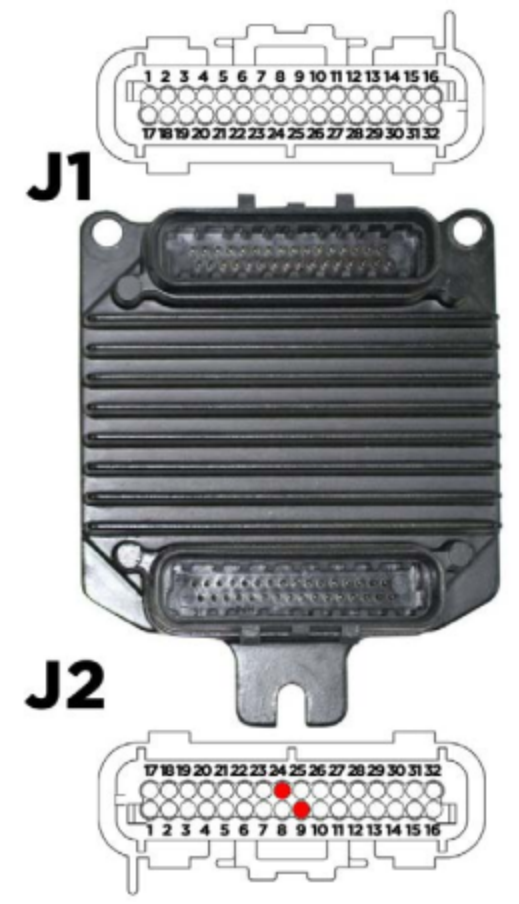

MEFI CAN High  $\rightarrow$  AEM CD "CAN 2" Pin 1 (CAN 2+), Gray wire in twisted/shielded pair MEFI CAN Low  $\rightarrow$  AEM CD "CAN 2" Pin 2 (CAN 2-), Black wire in twisted/shielded pair

The MEFI-4b has a 120 ohm terminating resistor installed internally. As long as the ECU is on one physical end of the CAN Network and the CD is on the other with its terminating resistor activated then no further action regarding terminating resistors is required.

> This product is legal in California for racing vehicles only and should never be used on public highways. AEM Performance Electronics, 2205 W. 126th Street Unit A, Hawthorne, CA 90250, Phone: (310) 484-2322 Fax: (310) 484-0152

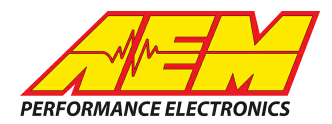

## **ECU Software Setup**

There are many MEFI-4b software tuning programs available and engine suppliers may have custom programmed versions of the MEFI-4b ECU supplied with their engines as well. It is impossible to cover the details in all the different software programming packages so we will just cover the common essentials.

You must make sure the CAN output is activated. It is sometimes set as a flag called "CAN Bus Present" or something similar. It should be "Yes" or "On" or "Set"

There are two different CAN message address bases commonly used, the "00" base and the "183", a.k.a. the Racepak base. The AEM CD dash has been configured to work with either base address, no changes should be required.

You must make sure your ECU is outputting the MEFI-4b CAN data stream. Some software packages allow you to set it to output in the MEFI-4a format.

If a channel is not being transmitted then it is likely not turned on in the MEFI calibration as many can be deactivated so as to not set a code when the sensor is not present.

With all questions pertaining to the MEFI calibration settings needed to activate the CAN output or specific sensors, please contact your MEFI dealer as AEM will not have any information on this

#### **Supported Channels**

The CD supports the following 61 data channels that could be transmitted by the MEFI-4b ECU:

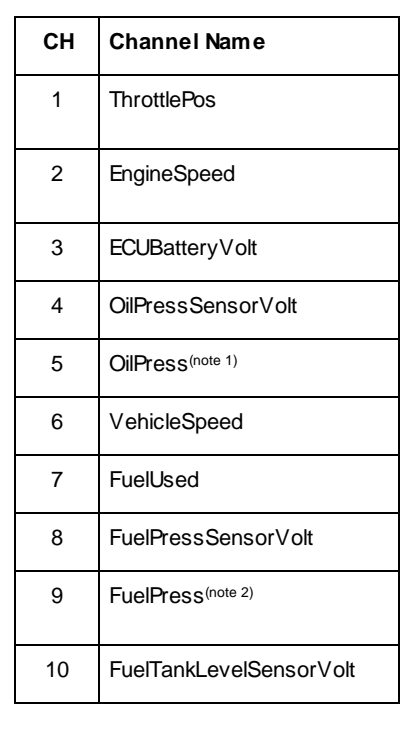

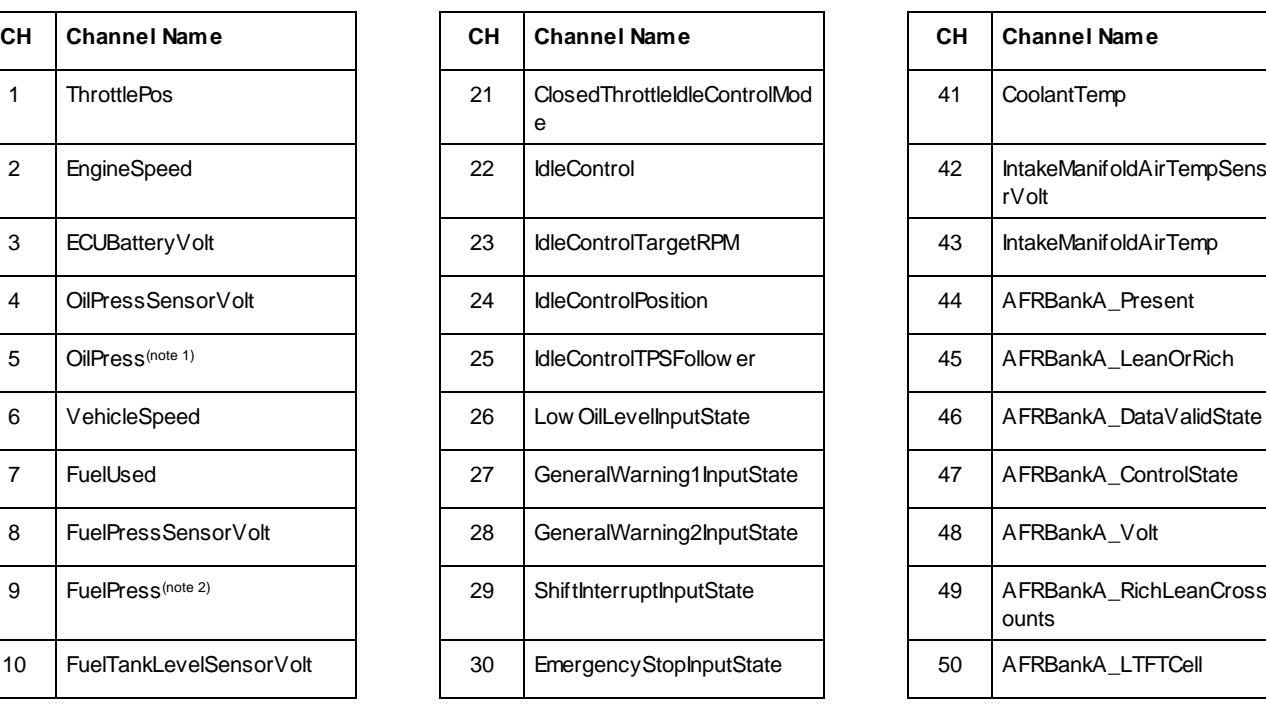

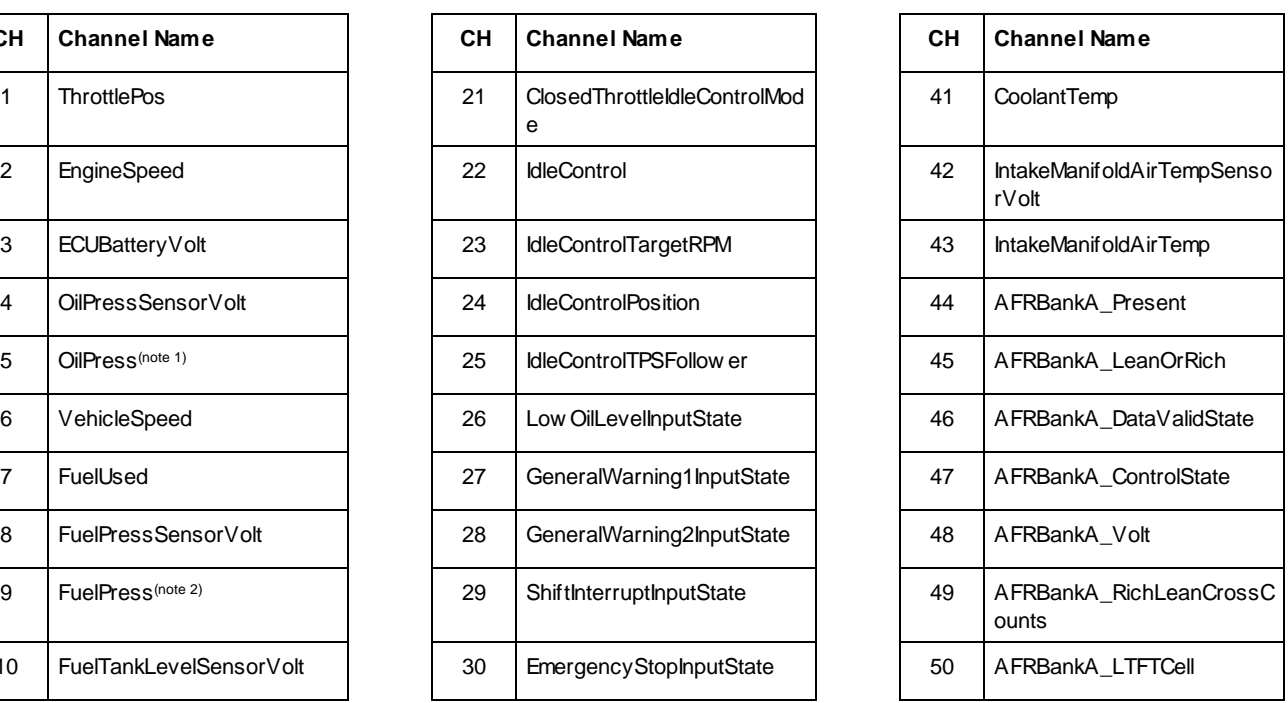

This product is legal in California for racing vehicles only and should never be used on public highways. AEM Performance Electronics, 2205 W. 126th Street Unit A, Hawthorne, CA 90250, Phone: (310) 484-2322 Fax: (310) 484-0152

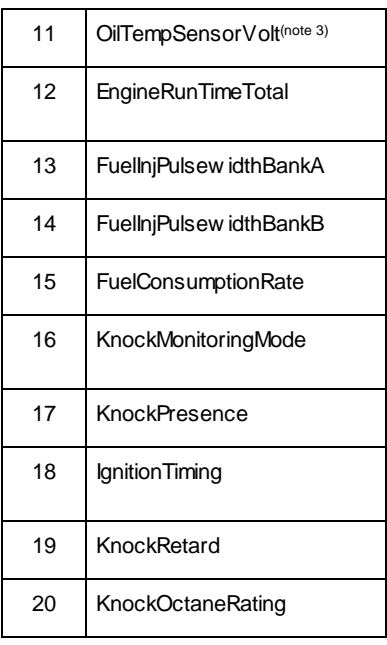

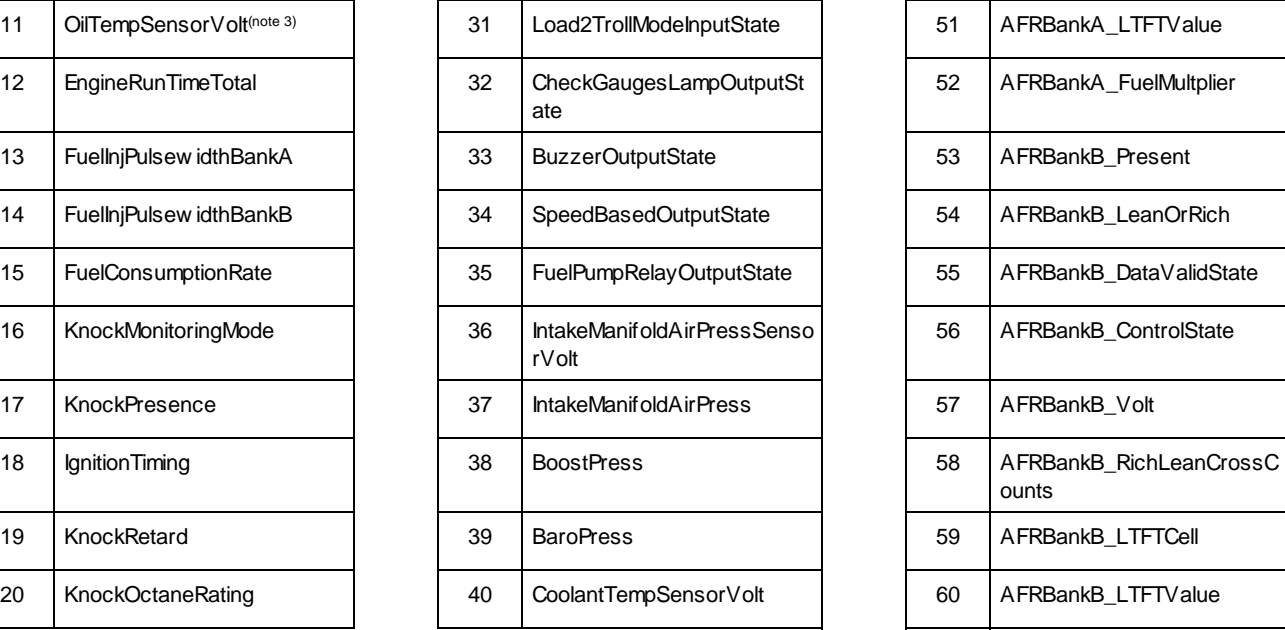

![](_page_2_Picture_829.jpeg)

![](_page_2_Picture_830.jpeg)

Notes:

note 1: The MEFI-4b ECU only transmits the oil pressure sensor voltage, not actual engineering units. See "Oil Pressure Sensor Setup" below to view calibrated PSI values.

note 2: The MEFI-4b ECU only transmits the fuel pressure sensor voltage, not actual engineering units. See "Fuel Pressure Sensor Setup" below to view calibrated PSI values.

note 3: The MEFI-4b ECU does not have an identified oil temp sensor input. See "Oil Temp Sensor Setup" section below to add an Oil Temp sensor.

## **Layout Overview & CAN Setup**

The fastest way to get something working is to use the AEM created setup for the MEFI-4b ECU names, "MEFI-4b\_rev2.aemcd7" (use the newest revision available) which can be found in the same location as this document was. The is our default black layout with the MEFI-4b CAN inputs pre-configured and includes all the data channels listed earlier. If you choose this method then simply load this configuration into your dash and you are done.

If you want to create something from scratch, (it may still be quicker and easier to modify the AEM created setup described above) you can either start with a new dash layout by selecting "File" then "New" in DashDesign or you can form a pre-designed layout that has screens already designed and inserted but has the CAN inputs left blank. These are chosen by selecting "File" then "Open" and selecting one of the setups titles xzyblank.aemcd7 with the xyz representing a description of the layouts contained in the file.

To import the CAN configuration into your setup you select "Setup" then "Display" from the main DashDesign menu. Once the dialog box opens you select the "CAN receive" tab.

![](_page_3_Picture_1.jpeg)

**Show:** "Port 2" **Baudrate:** 250 kbits/s **Termination Resistor:** Checked **Address Mask Enabled:** Checked **Ext:** Checked **Mask:** 0x1FFFFF00 **M800 Support:** "OFF"

![](_page_3_Picture_368.jpeg)

Once properly configured it should look something like this  $\rightarrow$ 

The click on "Import CAN" on the lower left and selet the MEFI-4B CAN setup file. The new items will appear in the Outputs tab. They can now be viewed on the display or logged. You can rename, filter, or manipulate any of these channels to make them more useful.

Now you need to setup the CAN Request function in the dash to tell the ECU to send that data. Click on the "CAN Request" tab and confirm the settings are as shown below:

![](_page_3_Picture_369.jpeg)